Vážení rodiče,

nově lze využít jidelna.cz. Jedná se o portál, kde můžete zobrazovat, odhlašovat a objednávat obědy.

## **Webové stránky**

# https://www.jidelna.cz/

Obdrželi jste uživatelské jméno a heslo pro prvotní přihlášení. Po prvotním zadání přihlašovacího jména a hesla, budete vyzváni ke změně hesla.

Po přihlášení se vám zobrazí jídelní lístek vaší jídelny. Všechny obědy jsou automaticky přihlášené. Pro zrušení objednávky klikněte znovu na **"odhlásit"** a dole na **"Pokračovat v objednávce – zobrazit změny.** Potvrzení je možné nechat zaslat na email (není nutné). Je nutné potvrdit změny, jinak se neprovedou.

Na jidelna.cz je možné odhlásit oběd na další pracovní den maximálně do 13:00 dne předchozího. To znamená, že pokud chcete odhlásit oběd na pondělí, musíte to udělat nejpozději v pátek do 13:00. Pokud byste potřebovali oběd odhlásit mimo tuto dobu, je možné to udělat telefonicky nebo SMS zprávou/ zprávou do Bakalářů u vedoucí školní jídelny.

## **Mobilní aplikace**

Jidelna.cz nabízí také mobilní aplikaci, kterou si můžete stáhnout. V základní verzi aplikace můžete prohlížet jídelníček a další informace, ale nemůžete odhlašovat nebo přihlašovat obědy. Pokud si však zakoupíte Premium verzi aplikace, získáte přístup k dalším funkcím, včetně možnosti odhlašování a přihlašování obědů. Vlevo nahoře je menu – zde je možnost "Přihlásit uživatele" Přihlašovací údaje jsou stejné s webovou aplikací. Po přihlášení je nutné vyhledat jídelnu. (stačí zadat Základní škola Lukavec)

#### **Pozor!!**

Placení nebude probíhat přes jidelna.cz. Budeme pokračovat v dosavadním systému placení, který je založen na **INKASU.** 

# **Neplaťte přes QR kód!**

#### Sdružení několika účtů strávníka

Sdružení několika účtů strávníka pod jeden hlavní účet Vám dává možnost objednávat několika strávníkům ze stejné jídelny zároveň.

#### *Příklad:*

Jsem rodič dvou (či více) dětí, které chodí do stejné školy. Vytvořím si tedy hlavní účet, do kterého připojím účty svých dětí.

# **Jak vytvořit hlavní účet**

Nový hlavní účet je možné vytvořit následujícím způsobem:

- 1. Přihlaste se ke svému účtu strávníka, který má být k hlavnímu účtu připojen.
- 2. Přejděte do správy účtu (vpravo nahoře).
- 3. V části připojené účty klikněte na odkaz Vytvořit nový hlavní účet a připojit ho k tomuto.
- 4. Vyberte si, jakým způsobem se chcete k novému hlavnímu účtu přihlašovat (Google, Facebook, mail). Možnosti přihlášení je možné kdykoliv změnit ve správě hlavního účtu.
- 5. Následujte pokyny průvodce vytvořením nového hlavního účtu.

# **Připojení dalších účtů strávníka k hlavnímu účtu**

Připojením několika účtů strávníka k hlavnímu účtu získáte možnost objednávat všem připojeným strávníkům zároveň.

Připojení účtu strávníka k hlavnímu účtu provedete následujícím způsobem:

- 1. Přihlaste se na hlavní účet (zvolenou metodou e-mailem + heslem, přes Google či Facebook).
- 2. Ve správě účtu vyberte *Připojit nový účet jídelny*.
- 3. Zadejte identifikační číslo účtu (6-10 číslic přidělených Vaší jídelnou), který chcete připojit k hlavnímu účtu, a zadejte heslo pro tento účet.

V případě ztráty hesla je nutné kontaktovat vedoucí školní jídelny.

# První přihlášení

1. Od vedení jídelny dostanete přihlašovací údaje na přihlášce nebo papírku. K přihlašování do systému slouží číselný kód (6-10 číslic), ne jméno strávníka.

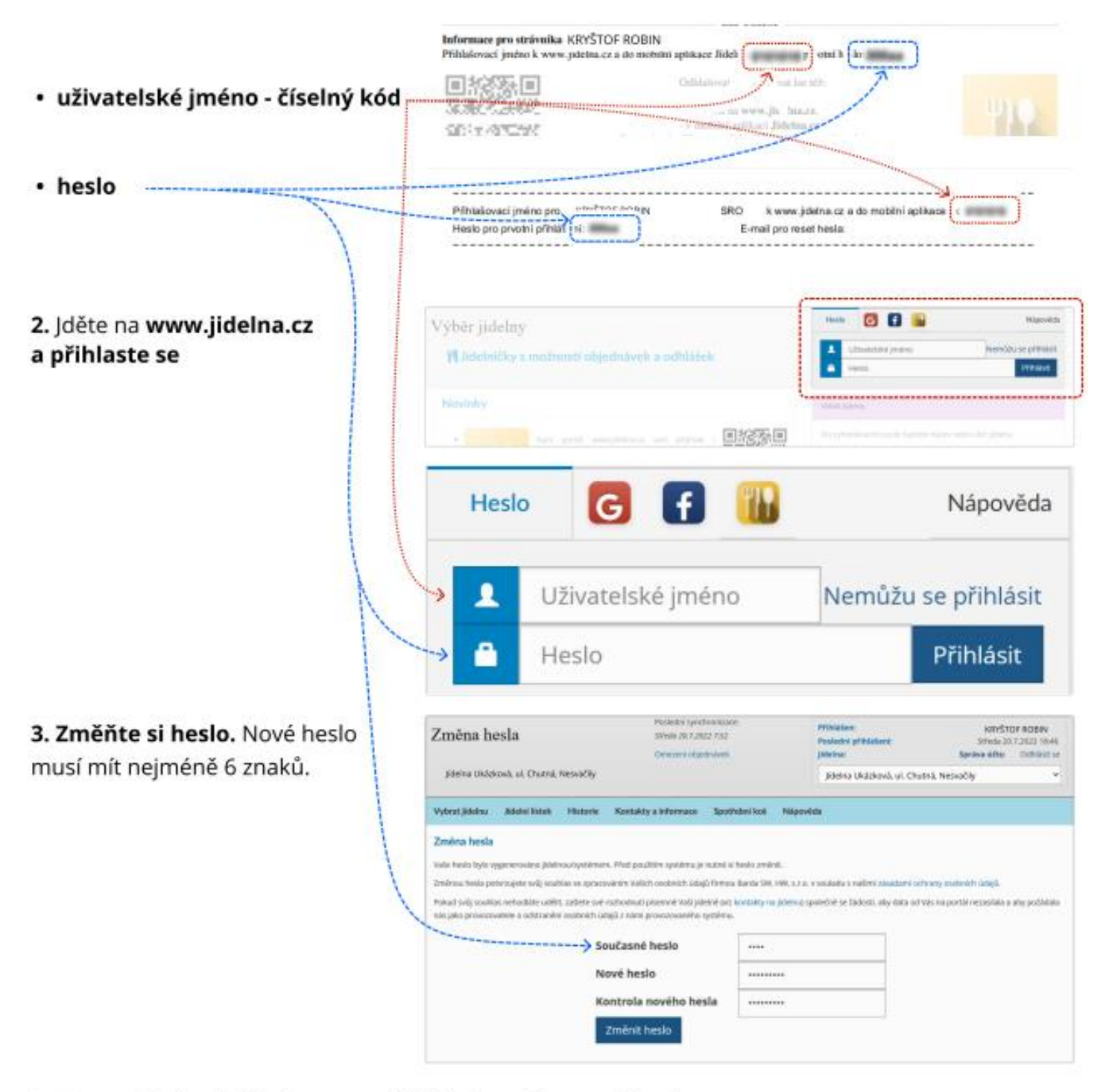

4. Hotovo! Od teď už budete pro přihlášení používat nové heslo.

# Objednávka, výběr nebo odhlášení jídla ZŠ

Polévica

Doplněk

Nápoj

Polévka

lidlo.

Přiloha

Doplnék

Chod

tidlo

 $\overline{1}$ 

 $\overline{z}$ 

Menu

**Bramborouk** 

Rizoto s tuñákem

Okurkový salát

Bramborová

Houskový knedlik

Okurkový salát

Znojemská hovězí pečeně

čaj

Středa 10.8.2022

- 1. Přihlaste se na www.jidelna.cz
- 2. Jste na stránce s jídelním lístkem. Pokud jste na jiné stránce,

přejděte na něj.

- · V tomto případě je jídlo odhlášené.................
- · Můžete objednat 1. nebo 2. druh iídla.----------
- · V tomto případě je přihlášený
- · Jídlo můžete odhlásit. …………
- · 2. druh jídla už objednat nejde.--Do kdy můžete objednávat záleží na Vaší jídelně.
- ō execution of the Bramborova Polévka  $O$  (25,000)  $\mathbf{t}$ مستولفته Rizoto s tuñákem Ħ Deplněk Okurkový salát Nápoj čaj Polévka Bramborovi  $\overline{z}$ Jidlo Znojemská hovězí pečeně  $1, 7, 9$ 45.00 KZ Příloha Houskový knedlík  $\mathbf{t},\mathbf{3}$ Doplněk Okurkový salát

3. Přihlašte nebo odhlaste jídla a dejte Pokračovat v objednávce zobrazit změny.

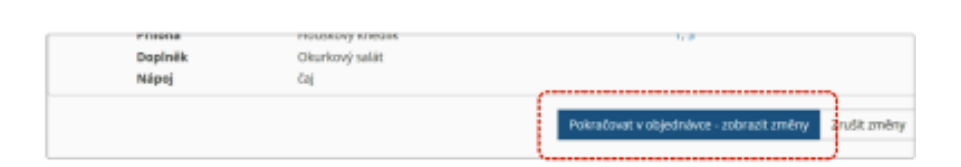

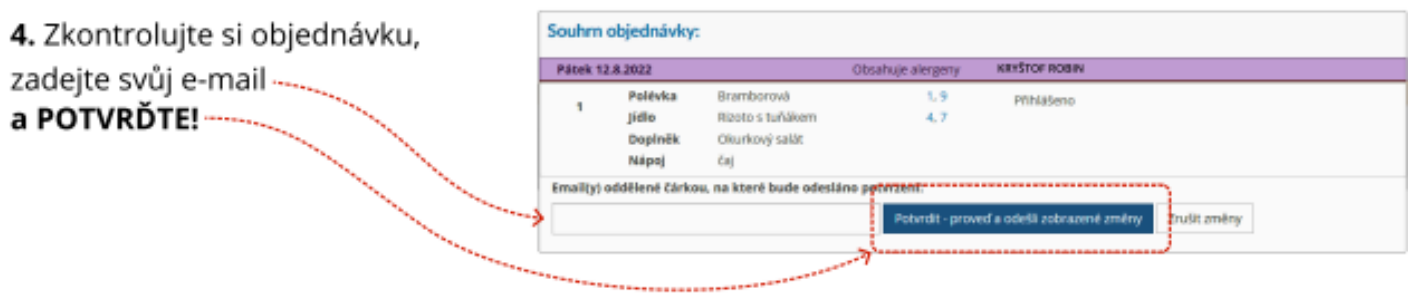

5. Hotovo! Na e-mail zadaný v předchozím kroku Vám přijde potvrzení objednávky.

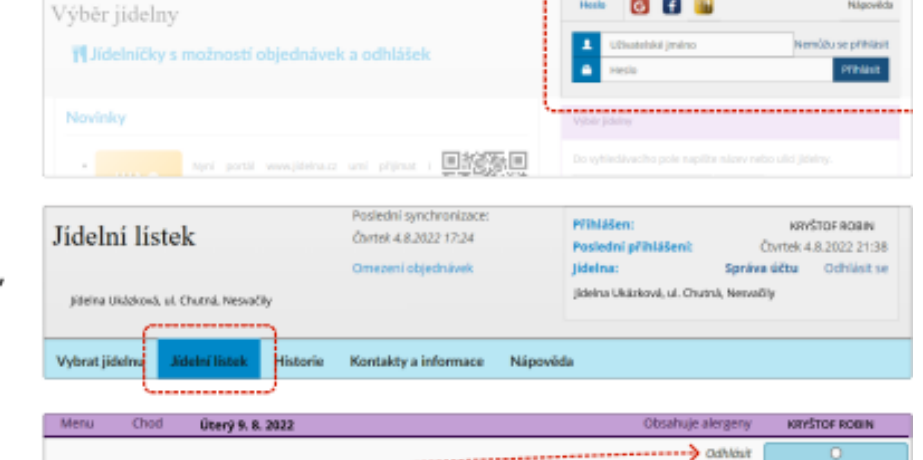

**6 F B** 

1.9

4.7

 $1, 9$ 

 $1, 7, 9$ 

Obsahuje alergeny

1.3

Nilanuildi

7<sup>0 Guara</sup>

'→ com

KEYSTOP ROBIN